# **PIN PRESCRIBE QUICK REFERENCE:**

# **How to Create a Simple Prescription**

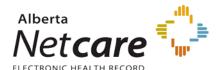

### PRESCRIBING IN PIN

#### 1. OPEN PATIENT'S EHR IN ANP

To access the patient's PIN information, click the **PIN sub-menu option** under the Medications Tab available via **Context Menu.** 

#### 2. CREATE NEW SIMPLE PRESCRIPTION

a. Click the New Rx button in the Patient
 Demographic Data area of the PIN screen.

 The Detail Panel automatically displays a Drug Search tab.

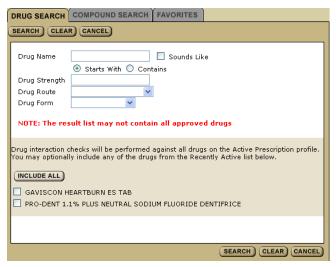

- Type the **Drug Name** to search for a drug.
  You can include additional options to narrow your search.
- Click **Search** to display a list of possible choices, then select the drug (generic or trade name) and dosage.

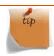

Want to see more options for a particular drug? Select the drug and click *More Choices*. If you don't see what you want, click *Refine Search*. Warning checks are done for all Active Prescriptions – you may need to create or review a Warning Management Plan. If you want to include any Recently Active drugs in the Drug-to-Drug Interaction (DDI) check, either click the *Include All* button or select the appropriate check box.

- d. Click the *Create Rx* button. The Detail Panel displays a *Simple Rx* screen.
- e. Select and/ or type your prescription criteria in the **Simple Rx** screen.

A Simple Prescription must include **Drug Use**, **Dosage Range**, **Frequency** and also **Quantity** or **Duration**.

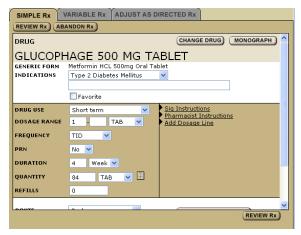

f. Click **Sig Instructions**.

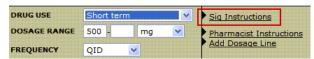

Add additional information as required.

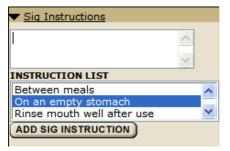

g. Click **Pharmacist Instructions**.

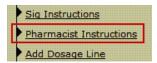

Add additional information as required.

#### h. Click Add Dosage Line.

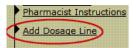

Add additional dosage information as required.

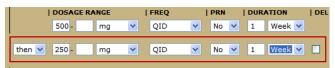

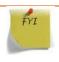

Want to use this particular drug and sig instruction for another patient's prescription? Just add it to your Favorites list to display on the *Favorites* tab of the Detail Panel.

#### 3. REVIEW PRESCRIPTION

Click the **Review Rx** button. Validate the prescription details and click either the:

- a **Edit Rx** button to modify the prescription.
- b Save and Print Rx button to display a PDF hardcopy version.

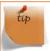

Want to create more prescriptions for this patient – so they can all be saved and printed at the same time? Click the **New Rx** button before clicking the **Save and Print Rx** button. Your previously entered prescriptions will be saved.

## 4. PRINT / SIGN HARDCOPY

- Print a hardcopy from the *Print* dialogue box and close the pop-up window.
- Review the printed hardcopy for accuracy. If accurate:
  - a Click the *All Pages Printed OK* button.
  - **b** Sign the hardcopy prescription and give it to the patient.

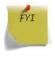

**IMPORTANT!** The prescription is not valid until signed by the prescriber.

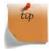

Need to undo, modify or reprint this "just created" prescription? Undo and **Correction** buttons display on the Rx Details screen for 24 hours after a prescription is created. You can reprint the prescription up to 24 hours later using the **Print Rx** button. After 24 hours, use the Renew Rx button instead. The Renew Rx button discontinues the current prescription and replaces it with a new one. The new prescription can be changed to accommodate any corrections. If you need to undo the patient prescription entirely and not replace it (after 24 hours), then the prescription must be discontinued.